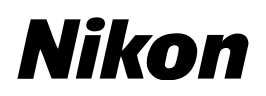

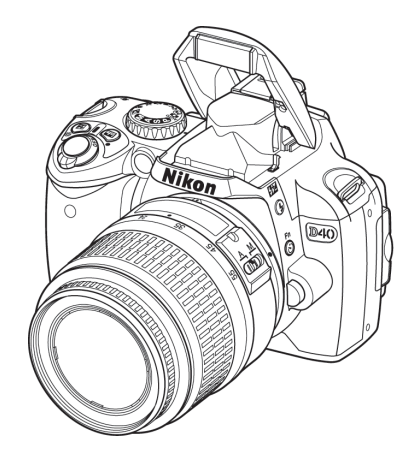

# – Windows 版 – D40/D40X ファームウェア バージョンアップの手順について

いつもニコン製品をご愛用いただき、ありがとうございます。 ここでは D40 および D40X のファームウェアバージョンアップに ついて説明しています。

なお、ニコンサービス機関でのバージョンアップも承っております。 ご使用の環境などでファームウェアをバージョンアップできないお 客様はご利用ください。

カメラのファームウェアバージョンアップは、次の手順で行います。

D40 および D40X のファームウェアには「A」と「B」の二種類がありますが、今回は ファームウェア「A」のみをバージョンアップします。

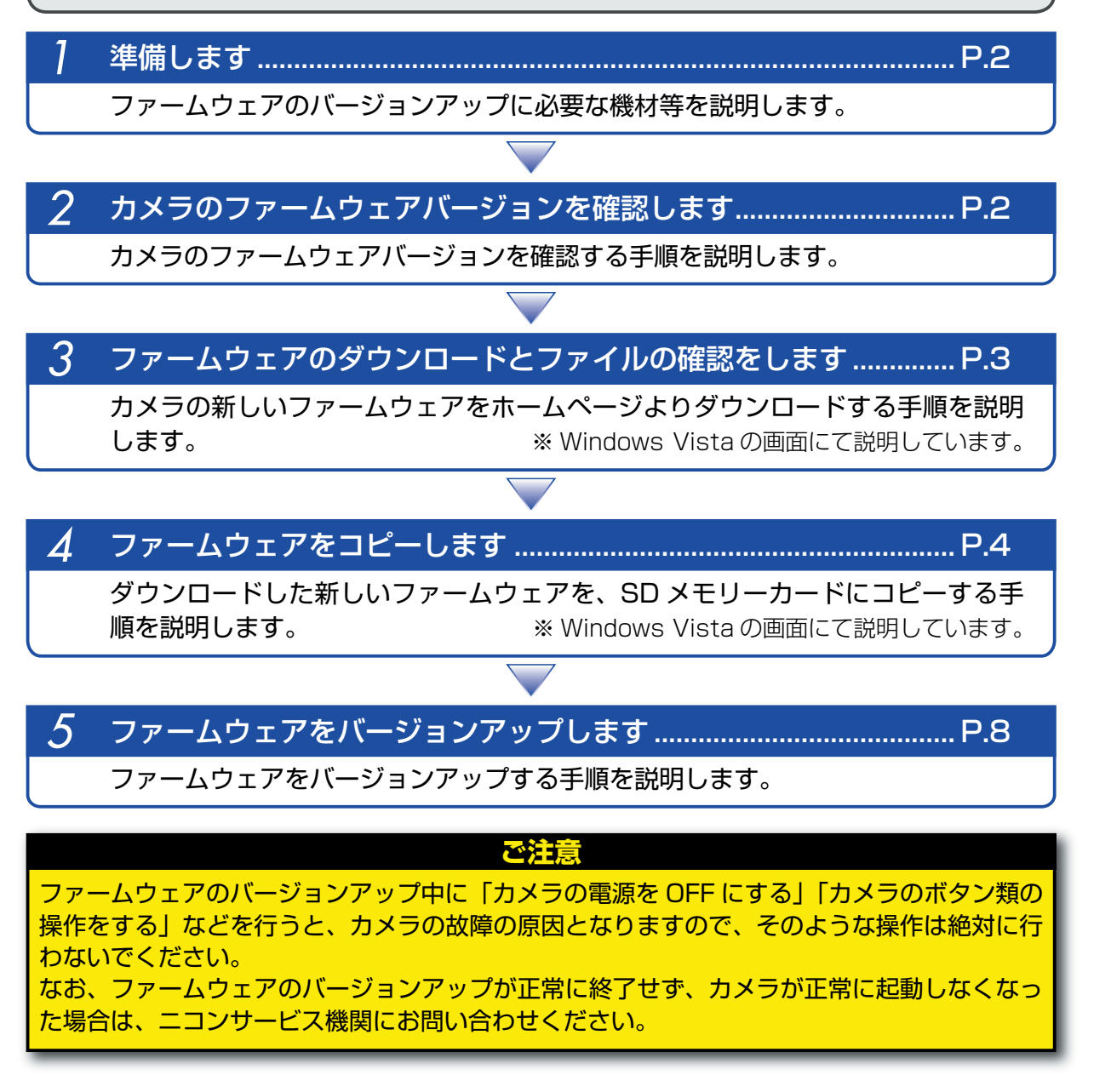

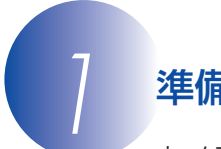

#### *1* 準備します

カメラのファームウェアをバージョンアップするには、下記のものが必要になります。

- ・ カメラ本体
- ・ USB ケーブル UC-E4、またはカードリーダー
- ・ 電源は次のいずれかを用意します。
	- ‒ AC アダプター EH-5/EH-5a およびパワーコネクター EP-5
- ‒ フル充電した Li-ion リチャージャブルバッテリー EN-EL9/EN-EL9a
- ・ カメラでフォーマット(初期化)した、弊社動作確認済み SD メモリーカード(以下、メモリー カード)
- ・ カメラの使用説明書

# **カメラのファームウェアバージョンを確認します**

*1* カメラの電源を ON にします。

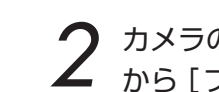

2 カメラのメニューボタン ● を押し、[セットアップメニュー] の [メニュー表示切り換え]<br>2 から [フルメニュー] を選択します。

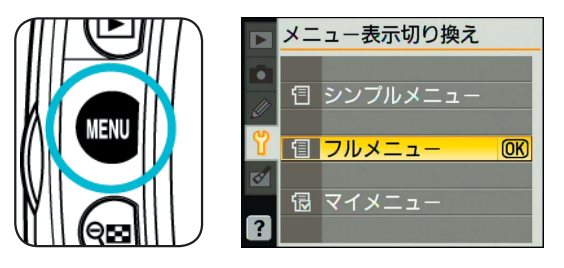

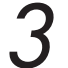

*3* [セットアップメニュー]から[ファームウェアバージョン]を選択します。

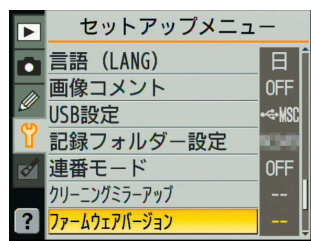

*4* カメラのファームウェアバージョンが表示されます。

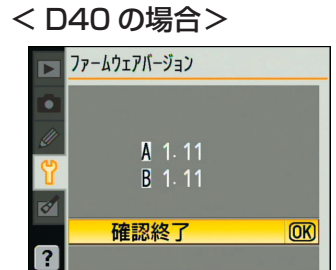

「A」と「B」のファームウェアのバージョンが【1.11】である ことを確認してください。【1.11】より前のバージョンの場合 は、それぞれを【1.11】にバージョンアップしてから、【1.12】 にバージョンアップしてください。

#### < D40X の場合>

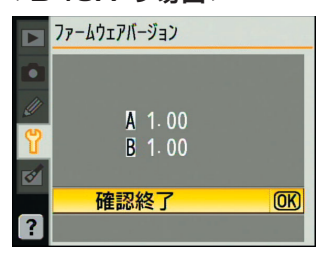

「A」と「B」のファームウェアのバージョンが【1.00】である ことを確認してください。

**OK ボタン OK を押して、カメラの電源を OFF にします。** 

*3* ファームウェアのダウンロードとファイルの確認をします

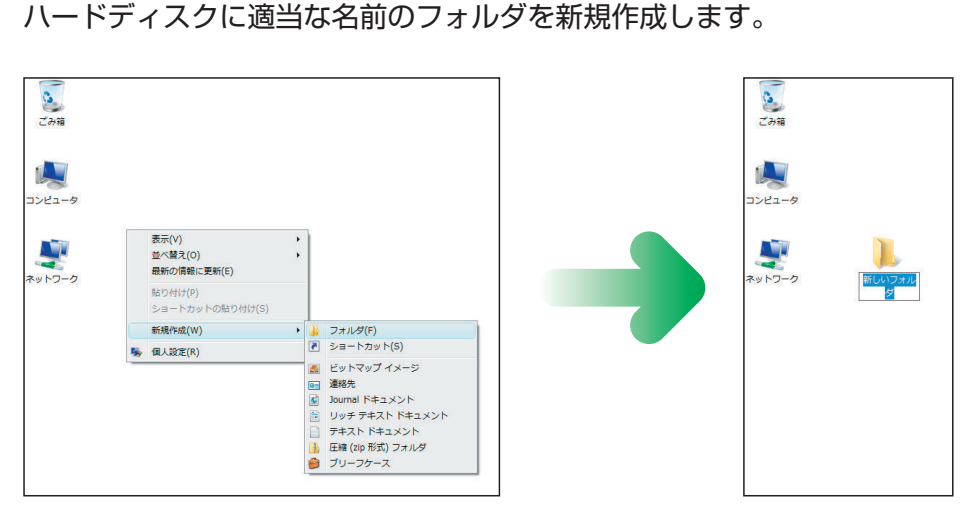

- ・ デスクトップ上で右クリックし、[新規作成]から[フォルダ]を選択すると、「新しいフォ ルダ」が作成されます。
- ・「新しいフォルダ」に適当な名前をつけます。

*2* ファームウェアを前記フォルダにダウンロードします。 ダウンロードページの【同意してダウンロード開始】上で右クリックします。[対象をファ イルに保存]を選択し、*1* で作成した「フォルダ」を指定して、ダウンロードします。

*3* ダウンロードしたファイルを解凍します。 ・ダウンロードしたファイルをダブルクリックし、解凍を実行します。

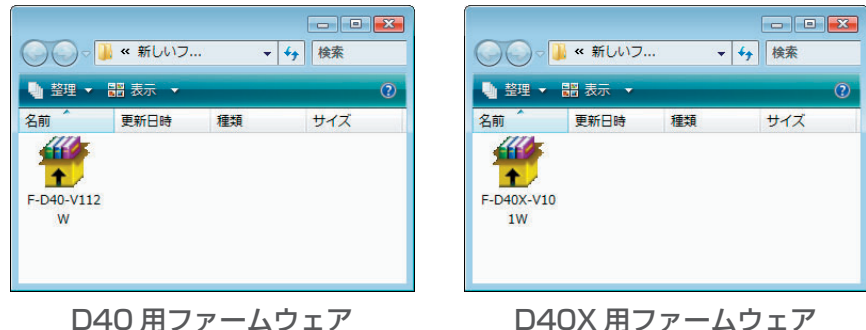

D40X 用ファームウェア 【F-D40X-V101W.exe】

・ 解凍が実行されると下記の内容の【D40Update】フォルダまたは【D40XUpdate】 フォルダが作成されます。

< D40 の場合>

【F-D40-V112W.exe】

AD400112.bin:ファームウェア「A」本体

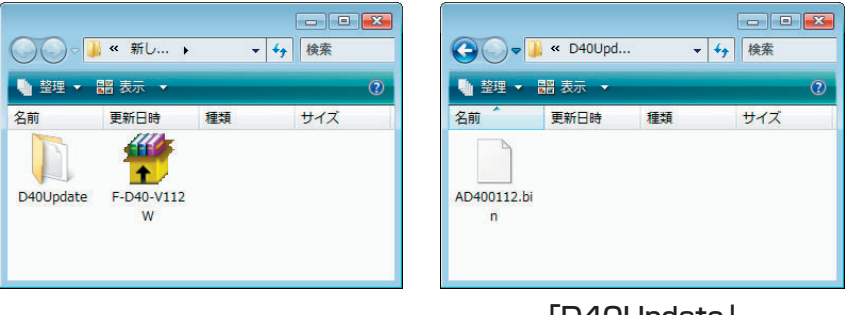

「D40Update」 フォルダの内容

#### < D40X の場合>

A40X0101.bin:ファームウェア「A」本体

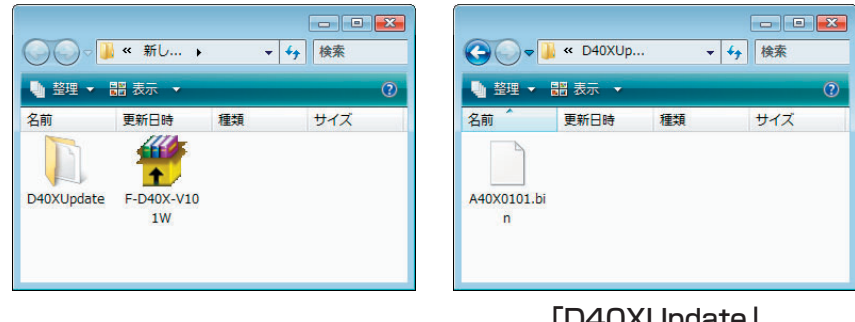

JUUdle」 フォルダの内容

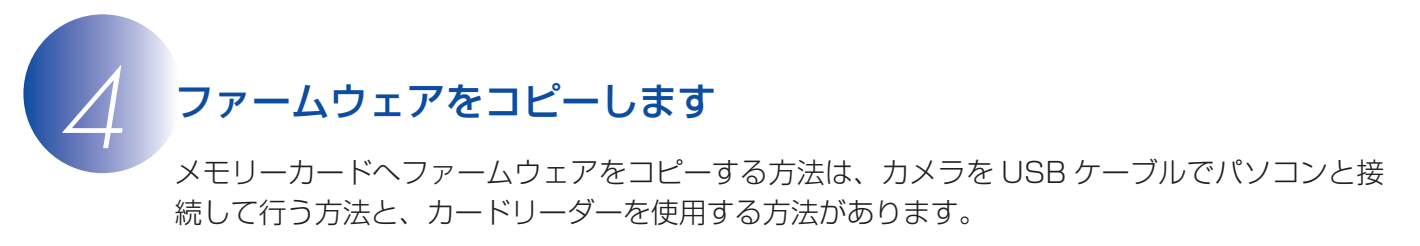

### **【カメラを USB ケーブルでパソコンと接続する場合】**

必ず AC アダプター EH-5/EH-5a とパワーコネクター EP-5 の組み合わせ、またはフル充電した Li-ion リチャージャブルバッテリー EN-EL9/EN-EL9a をご使用ください。

*1* カメラの電源が OFF の状態で、フォーマット済みのメモリーカードをカメラに挿入します。 フォーマット(初期化)の方法については、カメラの使用説明書をご覧ください。

- カメラの電源を ON にし、カメラの USB 通信方式を [Mass Storage] に設定します。<br>・カメラのメニューボタン ◎ を押し、[ セットアップメニュー]

• カメラのメニューボタン ■ を押し、「セットアップメニュー] の[USB 設定]を選択して、[Mass Storage]に設定してく ださい。

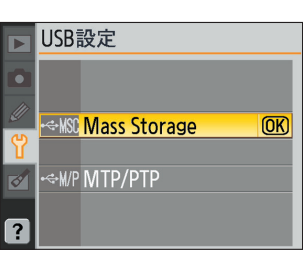

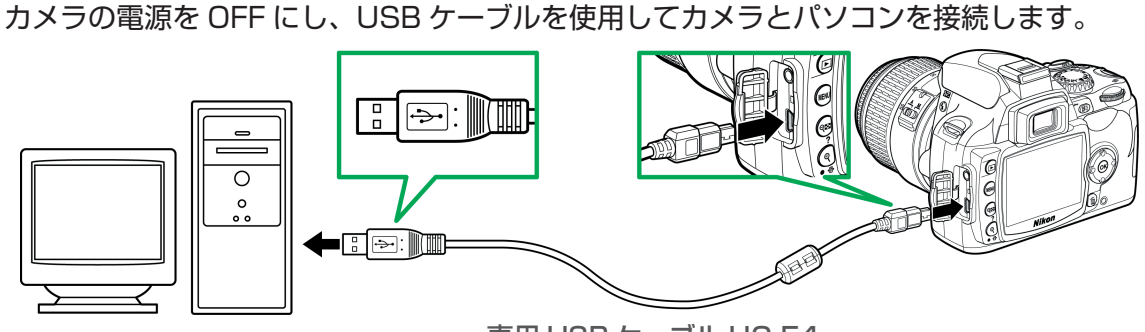

専用 USB ケーブル UC-E4

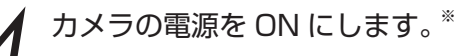

● パソコンに Nikon Transfer がインストールされている場合 ご使用の環境によっては、Nikon Transfer が起動します。[ファイル]メニューから [終了]を選んで終了します。

- パソコンに PictureProject がインストールされている場合 ご使用の環境によっては、PictureProject Transfer が起動します。[キャンセル]ボ タンをクリックして終了します。
- ※ Windows Vista の場合 Windows Vista の設定によっては、[自動再生]ダイアログが 表示されます。この場合は ※ ボタンをクリックします。

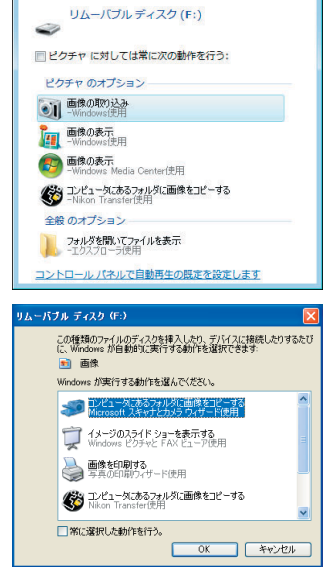

※ Windows XP の場合

Windows XP の設定によっては、「リムーバブル ディスク] ダ イアログが表示されます。この場合は「キャンセル]ボタンをク リックします。

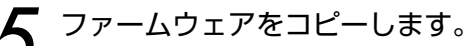

*5* ファームウェアをコピーします。 a. コンピュータ(Windows XP では「マイコンピュータ」)を開くと「NIKON D40」ま たは「NIKON D40X」アイコンが表示されます。

#### < D40 の場合>

「D40Update」フォルダ内の「AD400112.bin」ファイルを「NIKON D40」にコ ピーします。

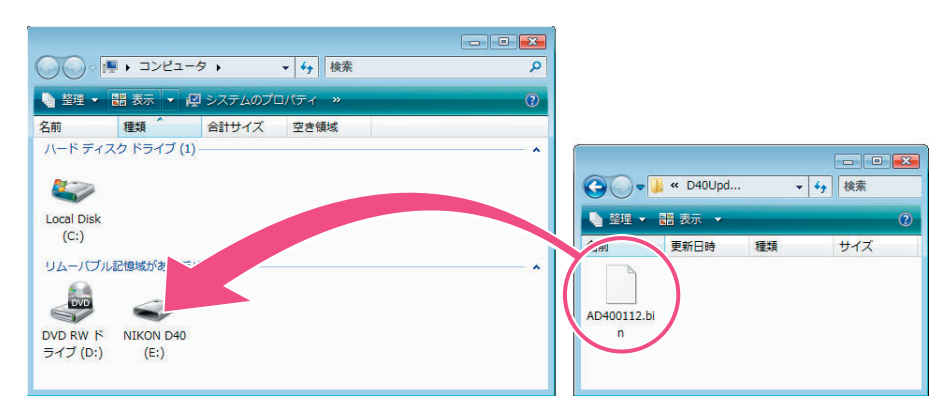

#### < D40X の場合>

「D40XUpdate」フォルダ内の「A40X0101.bin」ファイルを「NIKON D40X」にコ ピーします。

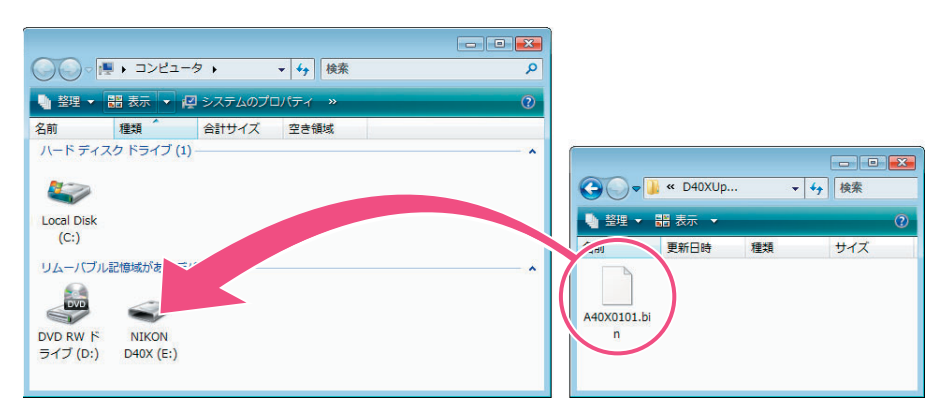

b. コピー終了後、「NIKON D40」または「NIKON D40X」アイコンを開いて、内容を確 認します。

#### < D40 の場合>

「AD400112.bin」ファイルがコピーされていれば完了です。

#### < D40X の場合>

「A40X0101.bin」ファイルがコピーされていれば完了です。

**◆** 接続を終了します。<br>◆ カメラの接続を終了する方法については、カメラの取扱説明書の「【接続編】パソコンやプ リンター、テレビに接続しよう」の「画像をパソコンに転送する」をご確認ください。

#### **ご注意**

ファームウェアは、「NIKON D40」または「NIKON D40X」アイコンのルートディレクトリ(一 番上の階層)に必ずコピーしてください。「NIKON D40」または「NIKON D40X」アイコ ン内にフォルダを作成してコピーすると、カメラがファームウェアを認識できなくなります。

#### **【カードリーダーを使用する場合】**

- *1* フォーマット済みのメモリーカードを、パソコンに接続したカードリーダーへ挿入します。※
	- パソコンに Nikon Transfer がインストールされている場合 ご使用の環境によっては、Nikon Transfer が起動します。[ファイル]メニューから [終了]を選んで終了します。
	- パソコンに PictureProject がインストールされている場合 ご使用の環境によっては、PictureProject Transfer が起動します。[キャンセル]ボ タンをクリックして終了します。
	- ※ Windows Vista の場合 白韩国生 Windows Vista の設定によっては、「自動再生]ダイアログが 表示されます。この場合は **×** ボタンをクリックします。 ドクチャ のオプション

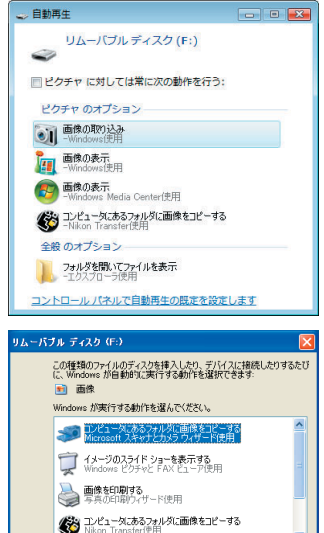

 $\overline{1}$   $\overline{1}$   $\overline{2}$   $\overline{2}$   $\overline{2}$ 

 $\overline{\phantom{a}}$ 

□常に選択した動作を行う。

※ Windows XP の場合 Windows XP の設定によっては、[リムーバブル ディスク] ダ

イアログが表示されます。この場合は[キャンセル]ボタンをク リックします。

- *2* ファームウェアをコピーします。 ファームウェアをコピーする手順については、【カメラを USB ケーブルでパソコンと接続 する場合】の *5* をご覧ください。
- *3* メモリーカードをカードリーダーから取り出します。 「NIKON D40」または「NIKON D40X」アイコン上で右クリックします。 [取り出し]を選択して、メモリーカードをカードリーダーから取り出します。

ファームウェアは、「NIKON D40」または「NIKON D40X」アイコンのルートディレクトリ(一 番上の階層)に必ずコピーしてください。「NIKON D40」または「NIKON D40X」アイコ ン内にフォルダを作成してコピーすると、カメラがファームウェアを認識できなくなります。 **ご注意**

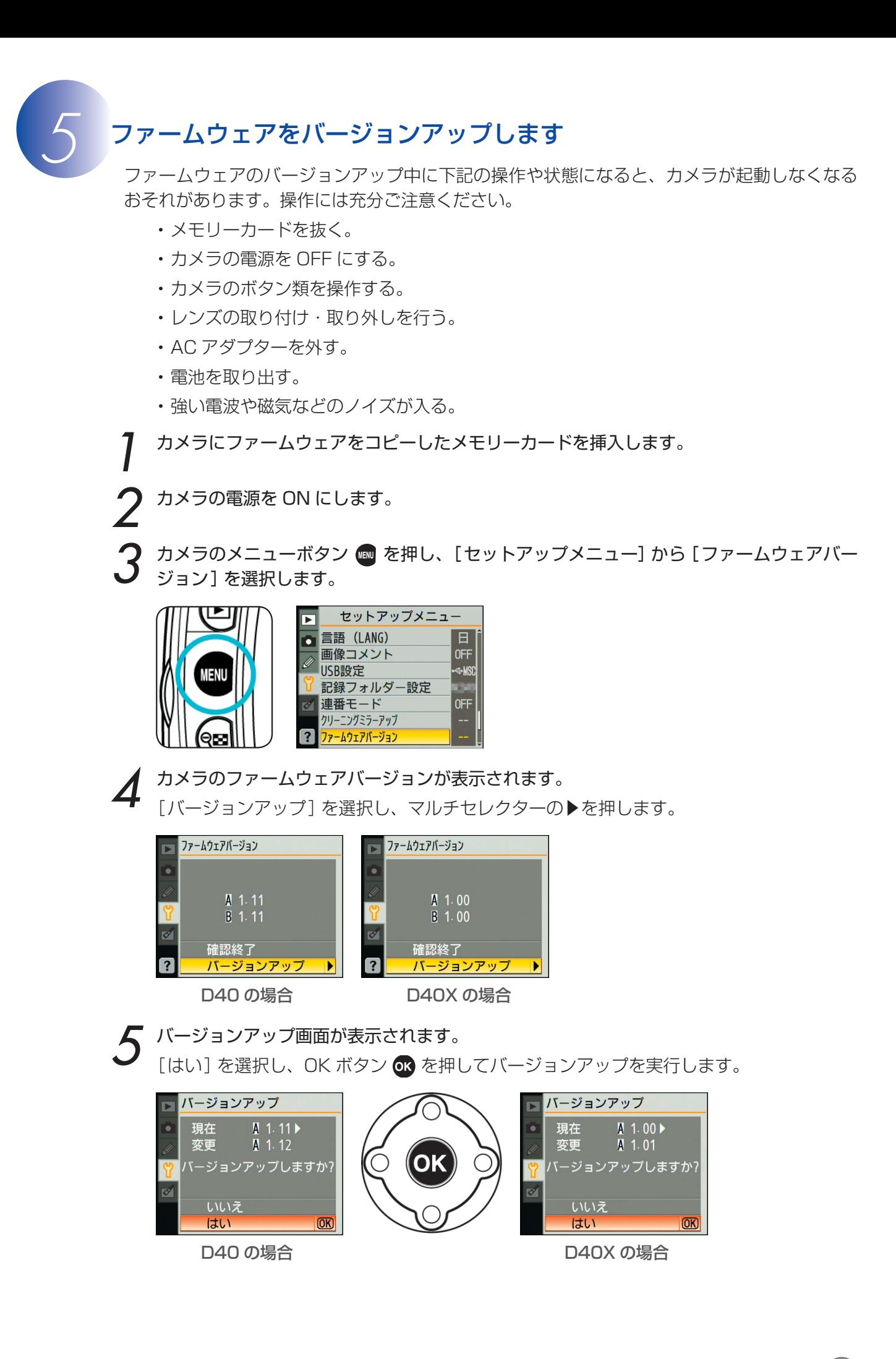

*6* 「バージョンアップ中」と表示されます。

・ ファームウェアのバージョンアップには、2、3 分程かかります。なお、場合によっては、 5 分程かかることがありますが故障ではありません。

バージョンアップが終了すると、メッセージが消灯します。

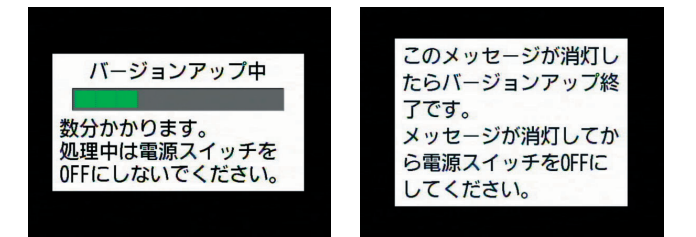

## *7* バージョンアップの確認

- ・ メッセージが消灯したらカメラの電源を OFF にし、メモリーカードを取り外します。
- ・「 *2* カメラのファームウェアバージョンを確認します」の方法で、バージョンを確認します。

#### < D40 の場合>

ファームウェア「A」のバージョンが【1.12】になっていれば、バージョンアップが正常 に終了しています。

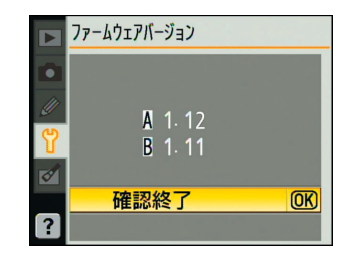

#### < D40X の場合>

ファームウェア「A」のバージョンが【1.01】になっていれば、バージョンアップが正常 に終了しています。

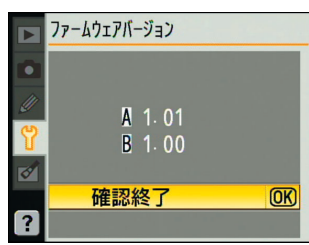

- ・ バージョンアップが正常に終了しなかった場合は、ニコンサービス機関へお問い合わせ ください。
- *8* メモリーカードをフォーマット(初期化)します。

*9* USB 通信方式を変更した場合は、設定を戻します。

以上でファームウェアのバージョンアップは終了です。